# Lumina Plan Management – Allocations - In line editing

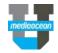

Mediaocean Client Services Lumina@mediaocean.com www.mediaocean.com

#### **Overview**

The allocation tool allows users to allocate cost expenses or KPI values across a particular time period. Users can use this tool for any field that has to the right of the field.

### 1. Adding allocations to flight bars

- 1. In the Edit Mode of your Flowchart, click View vendor details.
- 2. Choose Flight Bars from the Customize drop-down menu.

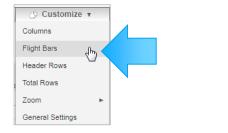

3. Choose a value, e.g., Impressions from the Field drop-down menu.

| now these fields in the flight | bars                                |                                      |            |
|--------------------------------|-------------------------------------|--------------------------------------|------------|
| elect Field and Attributes     |                                     | 1 item selected                      | Remove All |
| Field                          | Select or start typing              | Clicks: Calendar, Monthly, Allocated | -          |
|                                | im                                  |                                      |            |
|                                | Column Centimeters                  |                                      |            |
|                                | Column Millimeters                  |                                      |            |
|                                | Impressions                         | ]                                    |            |
|                                | Media Plan: Plan Custom Decimal 1   |                                      |            |
| Show Flight Bar Data Column    | Media Plan: Plan Custom Decimal 2   |                                      |            |
|                                | Media Plan: Primary Target Audience |                                      |            |

4. Check the box next to the **Allocated** checkbox.

| Show these fields in the flight bars |             |   |  |  |  |  |
|--------------------------------------|-------------|---|--|--|--|--|
| Select Field and Attributes          |             |   |  |  |  |  |
| Field                                | Impressions | * |  |  |  |  |
| Calendar / Fiscal                    | Calendar    | • |  |  |  |  |
| Date Division                        | Monthly     | • |  |  |  |  |
| Allocated                            |             |   |  |  |  |  |
| Click Add.                           |             |   |  |  |  |  |

### 2. Using the in-line allocation editor

5.

You can edit the allocations for a single field via the following steps.

1. Click any of the impression numbers for a vendor detail to open the in-line allocation editor.

| \$106,000.00 | 昺  |           | 5            |       |     |      | ,,,,,,, | ,,,,,,,,,,,,,,,,,,,,,,,,,,,,,,,,,,,,,,, |    | ,,,,,,,,,,,,,,,,,,,,,,,,,,,,,,,,,,,,,,, | ,,,,,,,,,,,,,,,,,,,,,,,,,,,,,,,,,,,,,,, |      |
|--------------|----|-----------|--------------|-------|-----|------|---------|-----------------------------------------|----|-----------------------------------------|-----------------------------------------|------|
| \$106,000.00 | 83 | <u>83</u> | 83           | 83    | 83  | 83   | 83      | 83                                      | 83 | 83                                      | 83                                      | 83   |
|              |    | \$5       | <b>}04</b> . |       |     |      | ,333    |                                         |    | \$2                                     | 9,76                                    | 1.90 |
|              |    | 0         | lick         | s: 83 | - A | loca | ted     | 00                                      |    |                                         |                                         |      |

2. In order to make a change, select one of the following allocation modes from the drop-down.

|              | Auto<br>Daily | ₼            |            |            | Q1 18      |            |            |            |
|--------------|---------------|--------------|------------|------------|------------|------------|------------|------------|
|              | Weekly        | Total        | W1 JAN 1   | W2 JAN 8   | W3 JAN 15  | W4 JAN 22  | W5 JAN 29  | W6 FEB 5   |
| Clicks       | Monthly       | 1,000        | 83         | 83         | 83         | 83         | 83         | 83         |
| Cost to Clie | Quarterly     | \$106,000.00 | \$8,833.33 | \$8,833.33 | \$8,833.33 | \$8,833.33 | \$8,833.33 | \$8,833.33 |

- Auto: Automatically allocates field values. Choosing this option disables your ability to allocate as Lumina does it for you automatically. (Defaults to an even weekly split)
- Daily: Allocate by day.
- Weekly: Allocate by week.
- Monthly: Allocate by month.
- Quarterly: Allocate by quarter.
- 3. The single fields are now editable. Click into a field and make necessary changes.

## Lumina Plan Management – Allocations - In line editing

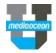

| llocation Mode: | Weekly 🔻 |        |            |            |                    |            |            |          |
|-----------------|----------|--------|------------|------------|--------------------|------------|------------|----------|
|                 | Total    | W      | JAN 1      | W2 JAN 8   | Q1 18<br>W3 JAN 15 | W4 JAN 22  | W5 JAN 29  | W6 FEB 5 |
| Clicks          |          | ,000 - | 85         | 83         | 83                 | 83         | 83         | 110 1200 |
| Cost to Client  | \$106.0  |        | \$8,833.33 | \$8,833.33 | \$8,833.33         | \$8,833.33 | \$8,833.33 | \$8,833  |
| 4               |          |        |            |            |                    |            |            |          |
|                 |          |        |            |            |                    |            |            | Save     |

Depending on the entered values, the **Total** field will be highlighted in **red**, giving the following options to choose from.

| Alloo    | Allocation Mode: Weekly                                                                                                |         |  |  |  |  |  |  |  |
|----------|----------------------------------------------------------------------------------------------------|---------|--|--|--|--|--|--|--|
|          |                                                                                                    | Total   |  |  |  |  |  |  |  |
|          | Clicks                                                                                                    | 1,000 👻 |  |  |  |  |  |  |  |
| <b>▲</b> | Redistribute difference of (2) evenly<br>Redistribute difference of (2) as weighted<br>Apply to total<br>Revert Change |         |  |  |  |  |  |  |  |

- distribute allocations evenly or
- distribute weighted
- Apply to total
- Revert Change

Keep in mind that the allocations must add up to the field's total. If the allocations exceed or don't add up to the total the **Total** cell will be highlighted in **red**.

\* If you choose any option, other than Auto, you can cut, copy, and paste cells. You can click and drag an amount to other cells to fill those cells with the same amount. You can also copy and paste cells from Microsoft Excel into the grid.